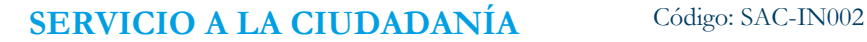

Vigencia desde: 17 de octubre de 2023

# **ALCALDÍA MAYOR<br>DE BOGOTÁ D.C.** SECRETARÍA DE GOBIERNO

# **Instrucciones para la Expedición Certificado de Residencia**

#### **Control de cambios**

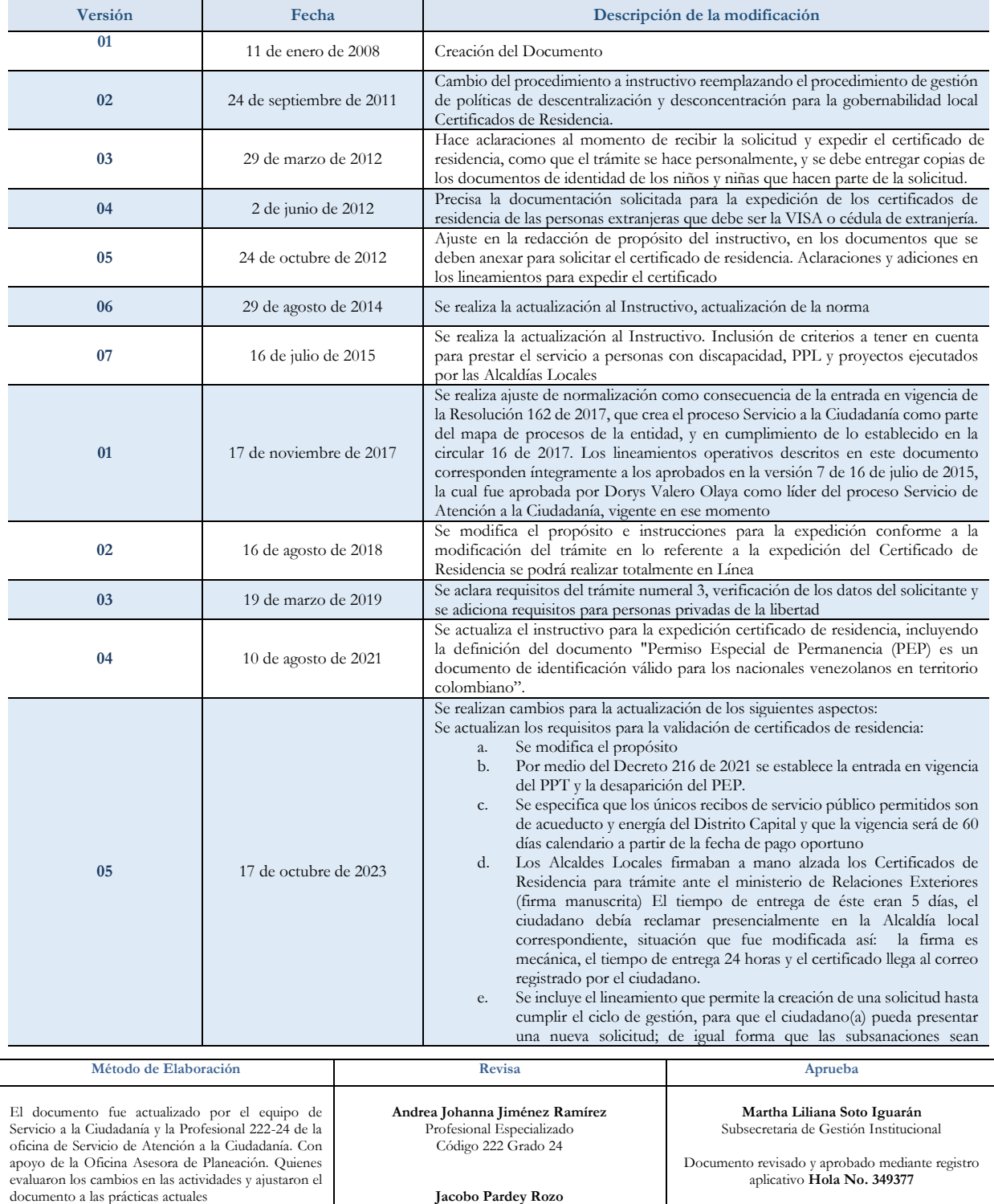

**Jacobo Pardey Rozo** Profesional OAP – Analista del proceso

**Nota***: Por responsabilidad ambiental no imprima este documento. Si este documento se encuentra impreso se considera "Copia no Controlada". La versión vigente se encuentra publicada en la intranet de la Secretaría Distrital de Gobierno"*

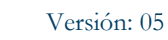

Vigencia desde: 17 de octubre de 2023

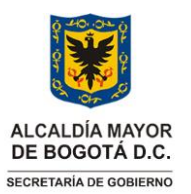

### **Instrucciones para la Expedición Certificado de Residencia**

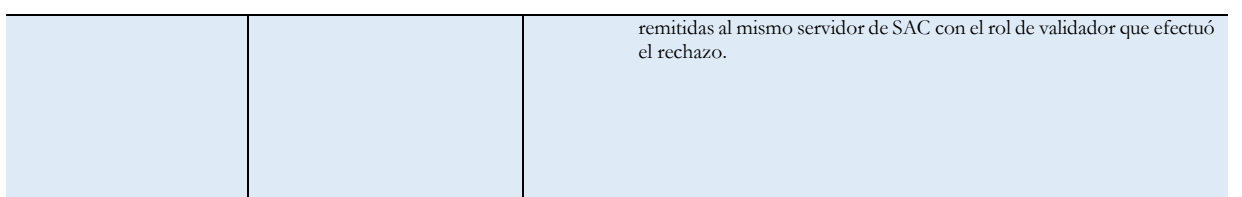

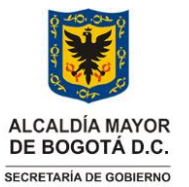

Versión: 05

Vigencia desde: 17 de octubre de 2023

#### **Instrucciones para la Expedición Certificado de Residencia**

#### **1. INFORMACIÓN GENERAL**

#### **Propósito**

Acreditar la residencia actual de los ciudadanos(as) en el territorio del Distrito Capital, que realizan la solicitud de certificado por medio de la página de la Secretaría Distrital de Gobierno SDG; este documento es un requisito solicitado para acceder a la oferta de servicios de las entidades públicas y privadas.

#### **Responsable**

Subsecretario(a) de Gestión Institucional Profesional Especializado Código 222 – Grado 24 de la Oficina de Servicio de Atención a la Ciudadanía

#### **Glosario**

**BIZAGI**: Aplicativo utilizado por los servidores con el rol de validador y aprobador de la Secretaría Distrital de Gobierno para verificar los registros y solicitudes ciudadanas elevadas a través del Sistema de Trámites y Servicios.

**Caso**: Número consecutivo que asigna el aplicativo BIZAGI a cada solicitud que genere el ciudadano(a).

**Certificado de Residencia**: Actuación administrativa fundada en el principio constitucional de la buena fe. A través de este documento se deja constancia de la residencia de un(a) ciudadano(a) o menor de edad en el territorio del Distrito Capital, con indicación de la localidad en la cual reside a la fecha en que se realiza la solicitud.

**Firma mecánica:** De conformidad con el Artículo 12 del Decreto Nacional 2150 de 1995 se define como *"ARTÍCULO 12. FIRMA MECÁNICA. Los jefes de las entidades que integran la Administración Pública podrán hacer uso, bajo su responsabilidad, de la firma que procede de algún medio mecánico, en tratándose de firmas masivas. En tal caso, previamente mediante acto administrativo de carácter general, deberá informar sobre el particular y sobre las características del medio mecánico."*

**Sistema de Trámites y Servicios:** Aplicativo institucional creado por la Secretaría Distrital de Gobierno para que la ciudadanía pueda realizar de manera gratuita y 100% en línea las solicitudes de certificado de residencia.

**AGD ORFEO:** Aplicativo de gestión documental utilizado por la Secretaría Distrital de Gobierno

**Principio de la Buena Fe**: Aquel que exige a los particulares y a las autoridades ajustar sus comportamientos a una conducta honesta, leal y conforme con las actuaciones que podrían esperarse de una "persona correcta".

Versión: 05

Vigencia desde: 17 de octubre de 2023

# **ALCALDÍA MAYOR** DE BOGOTÁ D.C. SECRETARÍA DE GOBIERNO

## **Instrucciones para la Expedición Certificado de Residencia**

#### **Siglas**

**SDG**: Secretaría Distrital de Gobierno **SGI**: Subsecretaría de Gestión Institucional. **SAC**: Servicio de Atención a la Ciudadanía **S.T.Y.S**: Sistema de trámites y servicios adoptado y vigente en la Entidad **PPT**: Permiso Por Protección Temporal. **PPL:** Persona Privada de la Libertad.

#### **2. INSTRUCCIONES**

La expedición del certificado de residencia se constituye en una actuación administrativa fundada en el principio constitucional de la buena fe. A través de este documento se deja constancia de la residencia del ciudadano en el territorio del Distrito Capital, con indicación de la localidad respectiva en la fecha que se aprobó la solicitud por parte de la SDG.

# **2.1 Ingreso servidores al aplicativo BIZAGI**

Los servidores de la Oficina de Servicio de Atención a la Ciudadanía – SAC, ingresan al aplicativo BIZAGI a través de la intranet con usuario y contraseña asignada por el administrador.

**Botón Certificado de Residencia:** Una vez se ha accedido a la intranet, deberá buscar en la parte superior de la página de inicio, la opción aplicativos. Al dar clic en esta opción, se visualizará la pantalla con los iconos de los aplicativos institucionales, allí, deberá dar clic en la opción "Misionales" que se encuentra ubicada al costado izquierdo de la pantalla y posteriormente, dar clic en el botón "Certificado de residencia".

Versión: 05

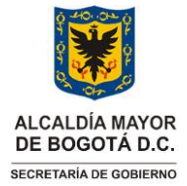

#### **Instrucciones para la Expedición Certificado de Residencia**

Vigencia desde: 17 de octubre de 2023

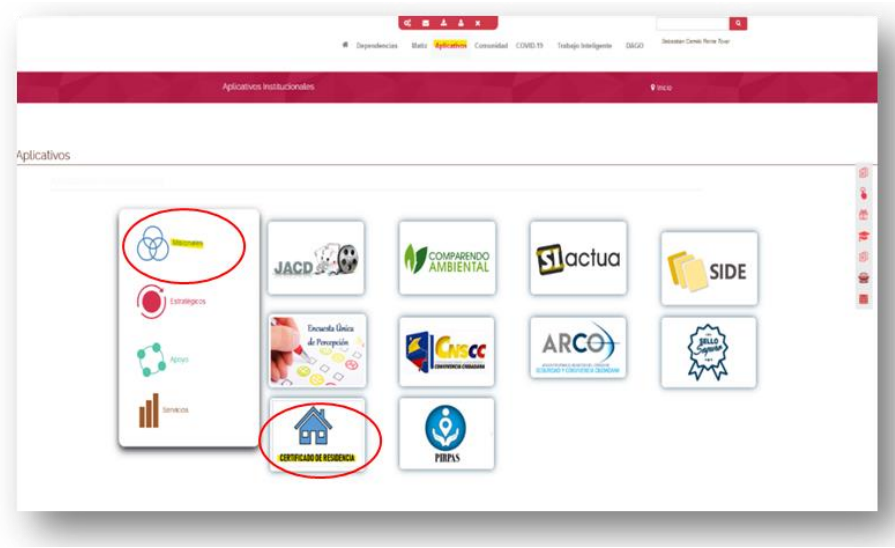

Imagen 1-Ruta de acceso al aplicativo

• A continuación, se despliega nueva ventana, donde se digitará el usuario y contraseña asignado, seleccionar como dominio "gobiernobogota" y dar clic en "Ingresar"

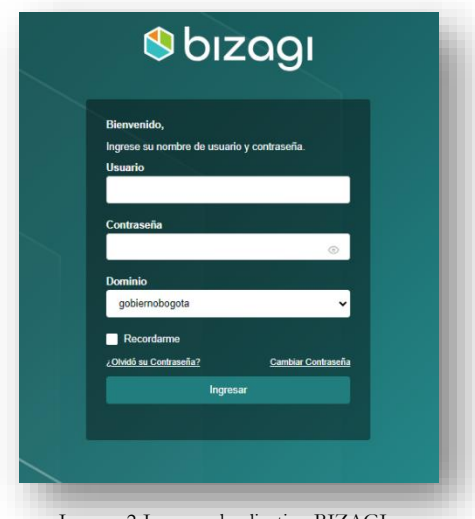

Imagen 2-Ingreso al aplicativo BIZAGI

- **2.2 Validación de las solicitudes de Certificados de Residencia**
- **2.2.1 Ingreso a BIZAGI**: Una vez el servidor de SAC con el rol de validador, haya ingresado al aplicativo dará clic en "Inbox".

Versión: 05

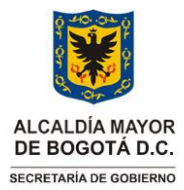

#### **Instrucciones para la Expedición Certificado de Residencia**

Vigencia desde: 17 de octubre de 2023

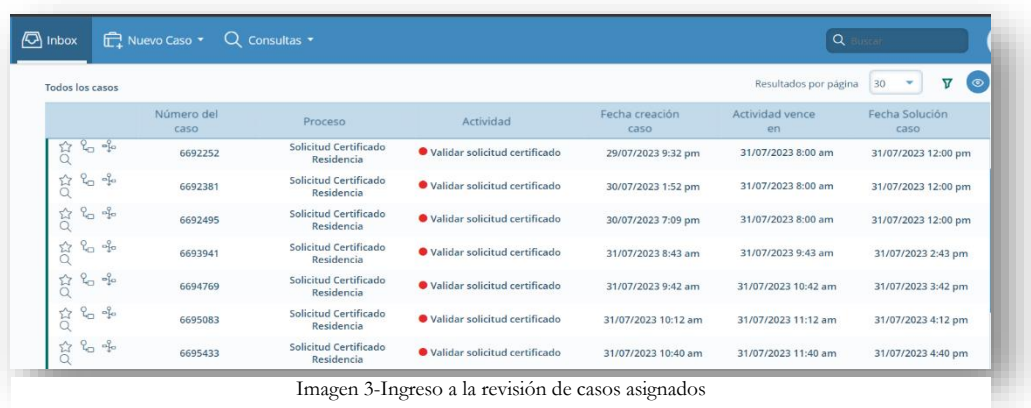

**2.2.2 Ingreso al Caso:** El servidor de SAC con el rol de validador dará clic en el número de caso que desea gestionar.

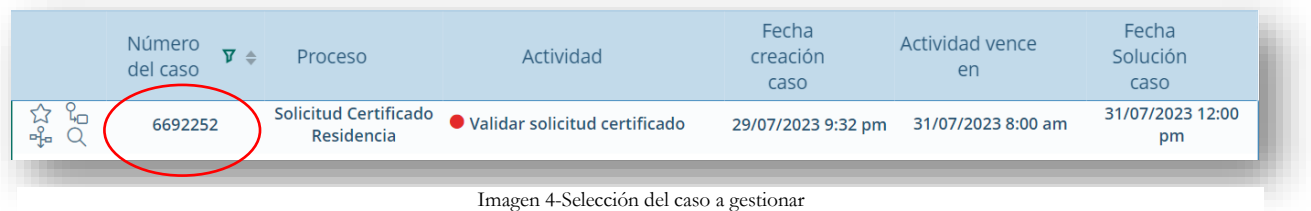

**2.2.3 Descarga de Documentos**: El servidor de SAC con el rol de validador dará clic en "Documentos a validar" y descargar los documentos que adjunta el ciudadano en su solicitud, en caso de no tener documentos adjuntos debe hacer la verificación en el AGD ORFEO.

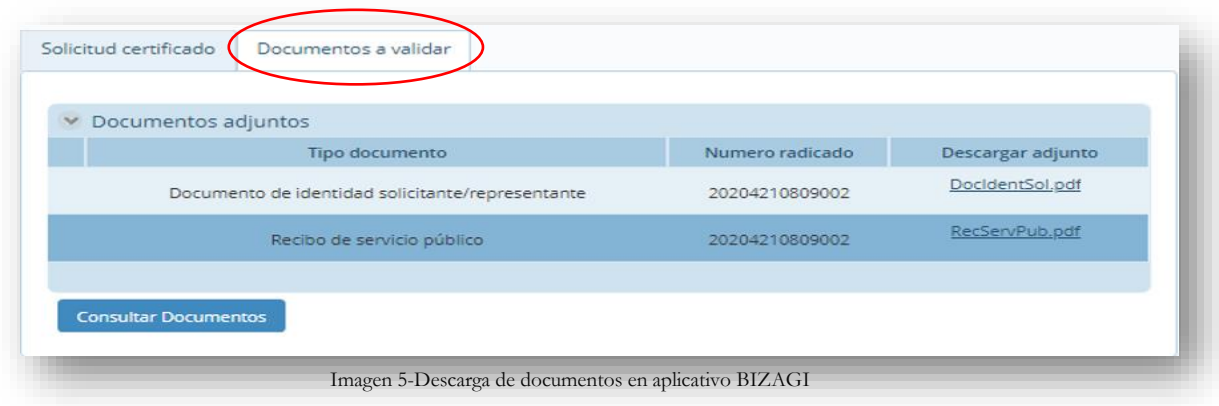

Página 6 de 15

**Nota:** *" Por responsabilidad ambiental no imprima este documento. Si este documento se encuentra impreso se considera "Copia no Controlada". La versión vigente se encuentra publicada en la intranet de la Secretaría Distrital de Gobierno"*

Versión: 05

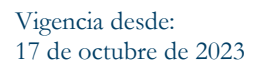

**ALCALDÍA MAYOR** DE BOGOTÁ D.C. SECRETARÍA DE GOBIERNO

### **Instrucciones para la Expedición Certificado de Residencia**

Es necesario tener en cuenta que, la consulta de documentación por el servidor de SAC con el rol de validador en AGD ORFEO se realiza con el número de radicado de la solicitud.

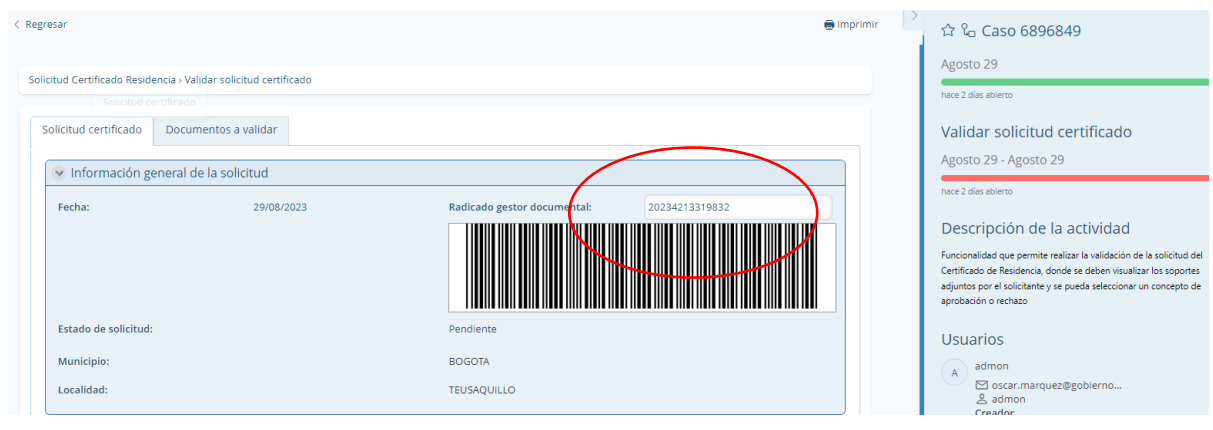

Imagen 6-Ubicación del radicado para la búsqueda en el AGD-ORFEO

# **2.2.3.1 Documentos requeridos para el trámite**

Se debe adjuntar imagen legible en documento PDF de los documentos de identificación, atendiendo a las siguientes condiciones:

- Para las personas de Nacionalidad Colombiana y residentes en el Distrito Capital los documentos de identificación son: Cédula de Ciudadanía o Contraseña de Tramite de la Cédula vigente, Registro Civil para niños (as) de 0 a 6 años 11 meses, Tarjeta de Identidad para niños (as) de 7 años a 17 años 11 meses
- Para las personas con nacionalidad extranjera y residentes en el Distrito Capital los documentos de identificación son: Para mayores de edad, la cédula de extranjería vigente (sin ninguna excepción), Visa para niños(as) de 0 a 6 años 11 meses; Cédula de Extranjería para menores de edad de 7 años a 17 años 11 meses; Carné diplomático para miembros del cuerpo diplomático. Para los extranjeros con nacionalidad venezolana que no cuentan con Cedula de Extranjería se exigirá el PPT (Permiso Por Protección Temporal).
	- o **Nota aclaratoria**: La vigencia del documento Cédula de Extranjería será verificada por el servidor con el rol de validador en página de la Unidad Administrativa Especial Migración Colombia
- Para el caso de menores de edad se debe anexar: El documento de identidad del padre, la madre y/o acudiente (entendido como la persona designada por parte de una autoridad legal para representar al

Página 7 de 15

**Instrucciones para la Expedición Certificado de Residencia**

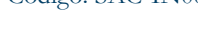

Versión: 05

Vigencia desde: 17 de octubre de 2023

menor), en caso de que sea el acudiente del menor adicionalmente debe adjuntar el documento que otorga la patria potestad emitido por una entidad competente.

- Para el caso de Personas Privadas de la Libertad-PPL se debe adjuntar: El documento de identidad o Contraseña del documento en trámite vigente del responsable del PPL y el documento de identidad o Contraseña del documento en trámite del PPL.
- El documento o fotocopia que soporta la referencia de la dirección de residencia del solicitante, bajo el principio de la buena fe es: Copia de recibo de servicio público domiciliario no mayor 60 días desde la fecha de pago oportuno. (Energía, Acueducto).
	- **2.2.4 Revisión del Caso:** El servidor de SAC con el rol de validador debe dar clic en "*Solicitud Certificado*" y proceder con la verificación total de la información registrada, así como de los documentos adjuntos.

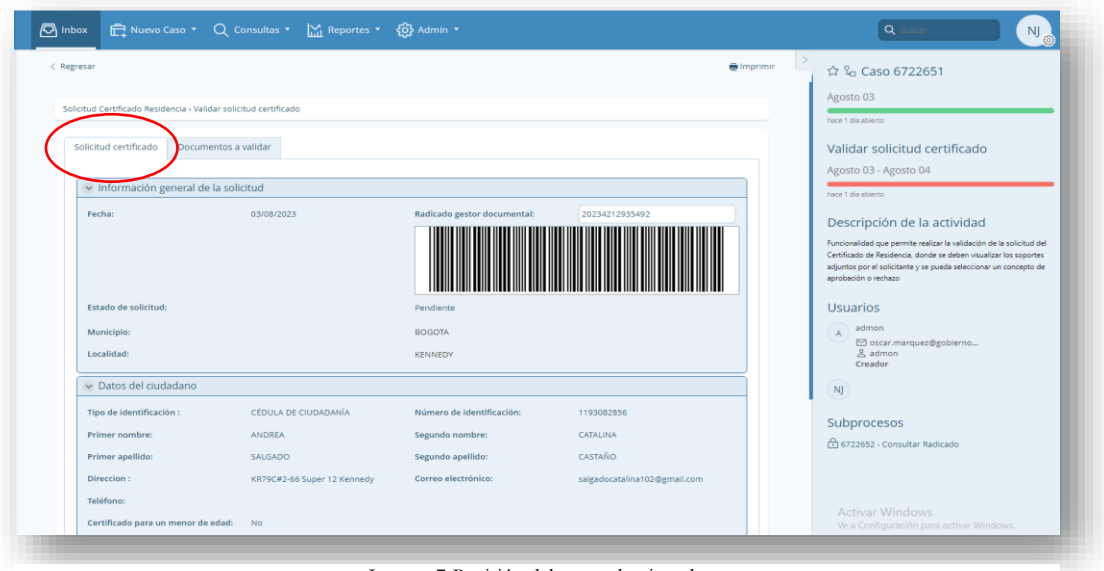

Imagen 7-Revisión del caso seleccionado

**2.2.4.1 Información a validar:** El servidor de SAC con el rol de validador deberá verificar el número de radicado asociado a la solicitud, el número de caso, tipo y número de documento de identificación del solicitante, así como sus nombres y apellidos, dirección, localidad y tipo de trámite relacionado. A continuación, se establecen pautas de validación de los ítems principales que se deben tener en cuenta en cada caso:

Página 8 de 15

**Nota:** *" Por responsabilidad ambiental no imprima este documento. Si este documento se encuentra impreso se considera "Copia no Controlada". La versión vigente se encuentra publicada en la intranet de la Secretaría Distrital de Gobierno"*

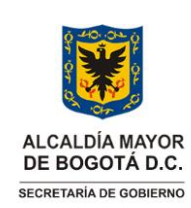

Versión: 05

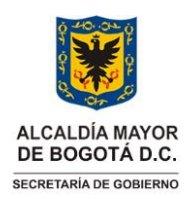

#### **Instrucciones para la Expedición Certificado de Residencia**

Vigencia desde: 17 de octubre de 2023

- a. Número de Radicado: El servidor debe verificar que el caso creado en el aplicativo BIZAGI tenga asociado un número de radicado del AGD Orfeo.
- b. Número de Caso: El número de caso corresponde al consecutivo que asigna el aplicativo BIZAGI.
- c. Tipo de Documento: El servidor debe comparar el tipo de documento seleccionado por el ciudadano, frente al documento que aporta (Cédula de Ciudadanía, Cédula de Extranjería o Permiso por Protección Temporal-PPT)
- d. Numero de Documento: El servidor debe comparar el número de documento registrado en el aplicativo respecto al número que se evidencia en el documento aportado según sea el caso.
- e. Nombres y Apellidos: El servidor debe verificar que los nombres y apellidos registrados en la solicitud sean idénticos a los consignados en el documento aportado, así mismo que éstos estén en estricto orden como el aplicativo lo precisa
- f. Dirección: El servidor debe verificar que la dirección que el ciudadano registró en el aplicativo sea idéntica al recibo de servicio público aportado.
- g. Localidad: El servidor debe verificar la localidad en los buscadores que permiten hacer la georreferenciación.
- h. Tipo de tramite: El tipo de trámite que seleccionan los ciudadanos pueden ser:
	- Proyectos locales
	- Requisitos laborales
	- Trámite de estudio
	- Trámite de Subsidios
	- Trámite ante el ministerio de relaciones exteriores
	- Trámites legales
	- Personas privadas de la libertad

**Nota**: Si la solicitud es para una PPL, el servidor de SAC con el rol de validador debe verificar la información de la persona que solicita el certificado para el PPL, la información del PPL y la información consignada en los literales *a, b, c, d, e, f* y *g* del numeral 2.2.4.1 de este instructivo.

- i. Solicitud Certificado Residencia para un menor de edad: Si la información es para un menor de edad, el servidor de SAC con el rol de validador debe verificar la información del padre, madre o acudiente con la custodia legal emitida por la entidad competente, la información del menor de edad y la información consignada en los literales *a, b, c, d, e, f* y *g* del numeral 2.2.4.1 de este instructivo.
- **2.2.5 Verificación:** Una vez el servidor de SAC con el rol de validador ha verificado la totalidad de los datos registrados en el aplicativo frente a los documentos aportados por el ciudadano, procederá a ubicar en la sección "*concepto del validador*" la lista desplegable. En esta, encontrará dos opciones "**aprobar o rechazar**" de acuerdo a la validación de los pasos anteriores.

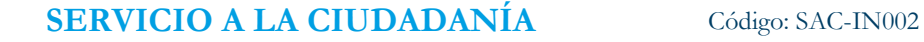

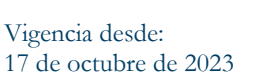

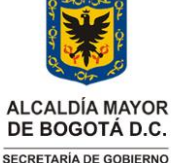

#### **Instrucciones para la Expedición Certificado de Residencia**

Concepto del validador Por favor seleccione ¿Aprobar certificado de residencia?: Observaciones

Imagen 8-Selección de aprobación o rechazo

**2.2.6 Aprobar:** Cuando el servidor de SAC con el rol de validador verifica que la totalidad de los datos registrados corresponden a los documentos aportados se dará lugar a la APROBACIÓN, para esto el funcionario deberá seleccionar ¿Aprobar Certificado de Residencia? Dando clic en el botón "aprobar"

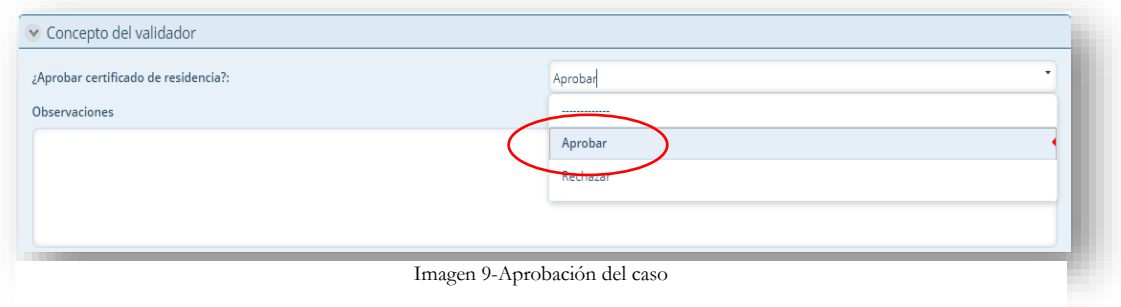

**2.2.7 Rechazar:** Cuando el servidor de SAC con el rol de validador verifica que el ciudadano registró sus datos personales de forma incorrecta, procederá a rechazar o cancelar la solicitud, según sea el caso:

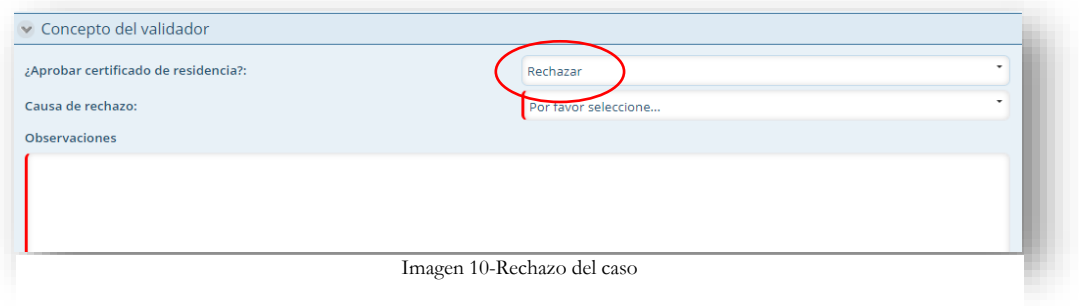

Página 10 de 15 **Nota:** *" Por responsabilidad ambiental no imprima este documento. Si este documento se encuentra impreso se considera "Copia no Controlada". La versión vigente se encuentra publicada en la intranet de la Secretaría Distrital de Gobierno"*

Versión: 05

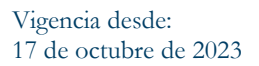

# **ALCALDÍA MAYOR** DE BOGOTÁ D.C. SECRETARÍA DE GOBIERNO

# **Instrucciones para la Expedición Certificado de Residencia**

Las causales de rechazo que se evidencian en el aplicativo BIZAGI son las siguientes:

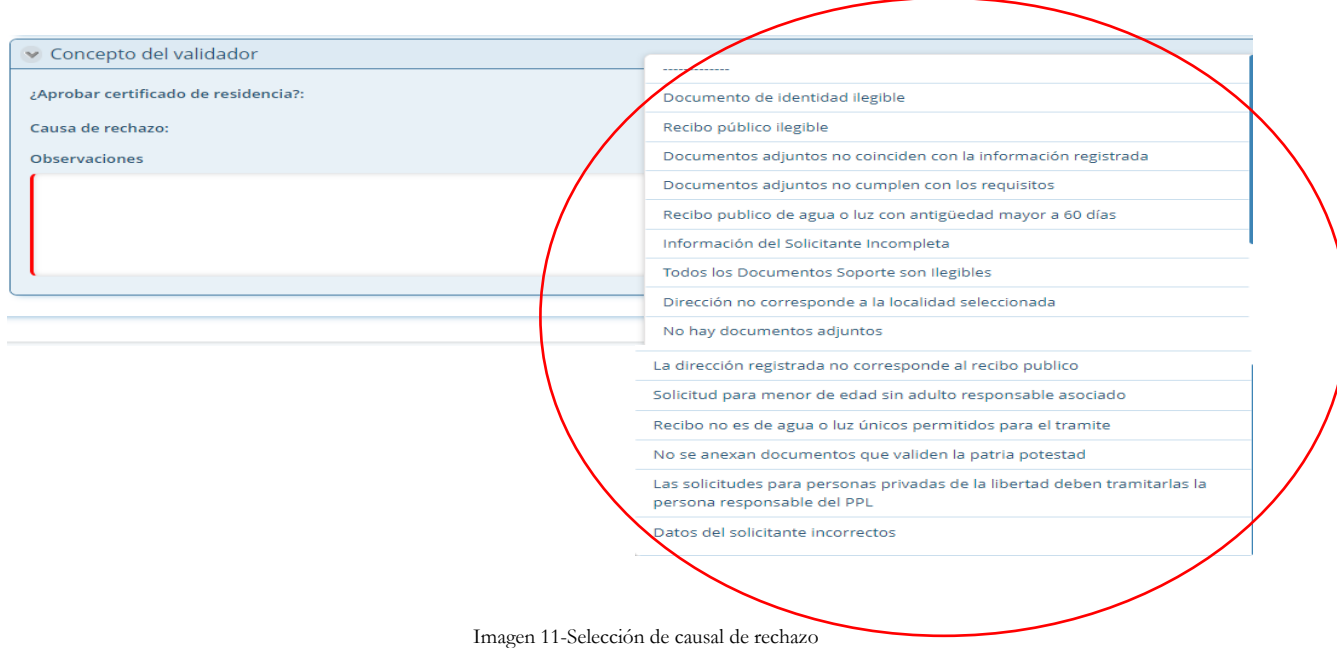

- **2.2.7.1 Causales de rechazo**: A continuación, se enlistan las causales de rechazo del aplicativo donde el servidor de SAC con el rol de validador dependiendo el análisis previo puede seleccionar:
	- Documento de identidad ilegible
	- Recibo público ilegible
	- Documentos adjuntos no coinciden con la información registrada
	- Documentos adjuntos no cumplen con los requisitos
	- Recibo público de agua o luz con antigüedad mayor a 60 días
	- Información del Solicitante Incompleta
	- Todos los Documentos Soporte son Ilegibles
	- Dirección no corresponde a la localidad seleccionada
	- No hay documentos adjuntos
	- La dirección registrada no corresponde al recibo público
	- Solicitud para menor de edad sin adulto responsable asociado
	- Recibo no es de agua o luz únicos permitidos para el tramite

Versión: 05

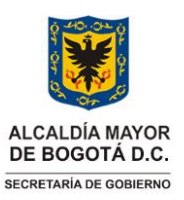

#### **Instrucciones para la Expedición Certificado de Residencia**

Vigencia desde: 17 de octubre de 2023

- No se anexan documentos que validen la patria potestad
- Las solicitudes para personas privadas de la libertad deben tramitarlas la persona responsable del PPL
- Datos del solicitante incorrectos
- **2.2.7.2 Campo para observaciones:** Cuando el servidor de SAC con el rol de validador selecciona la causal de rechazo en el espacio "*Observaciones*" se debe especificar cual es la razón del rechazo, por lo anterior y para lograr uniformidad en los textos de rechazo en las notificaciones que se envían al ciudadano(a), la líder metodológica aprueba textos definidos para cada caso de acuerdo con los permanentes desarrollos y cambios que se hacen en el aplicativo BIZAGI.
	- **2.2.8 Cancelaciones:** Los casos de cancelación son aquellos en los que el servidor de SAC con el rol de validador identifique algún error que no es posible modificar, como los que se presentan a continuación:
		- El documento no es válido como: PEP (Permiso Especial de Permanencia), Cédula de otro país, pasaporte.
		- Solicitud con error en el sistema.
		- Error en el número de documento.
		- La solicitud es realizada por un menor de edad.
		- La solicitud es realizada por una persona privada de la libertad PPL.
		- La dirección registrada en el recibo corresponde a jurisdicción diferente del Distrito de Bogotá.
		- La tarjeta de identidad del menor de edad esta vencida.
		- El ciudadano adjunta pasaporte colombiano.

**Nota**: Para informar al ciudadano(a) que su caso fue cancelado, el servidor de SAC con el rol de validador deberá enviar un correo electrónico al ciudadano especificando la razón de la cancelación en el sistema. Así mismo, se deberá especificar al ciudadano(a) en la comunicación, que debe hacer una nueva solicitud.

**2.2.9 Paso final de aprobación:** El servidor de SAC con el rol de validador, una vez hecha la validación y si el certificado es aprobado, dar clic en el botón "*siguiente*"

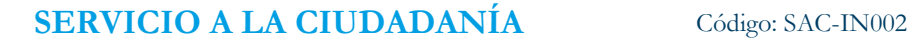

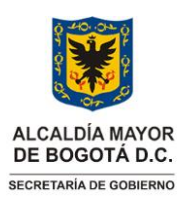

Vigencia desde: 17 de octubre de 2023

#### **Instrucciones para la Expedición Certificado de Residencia**

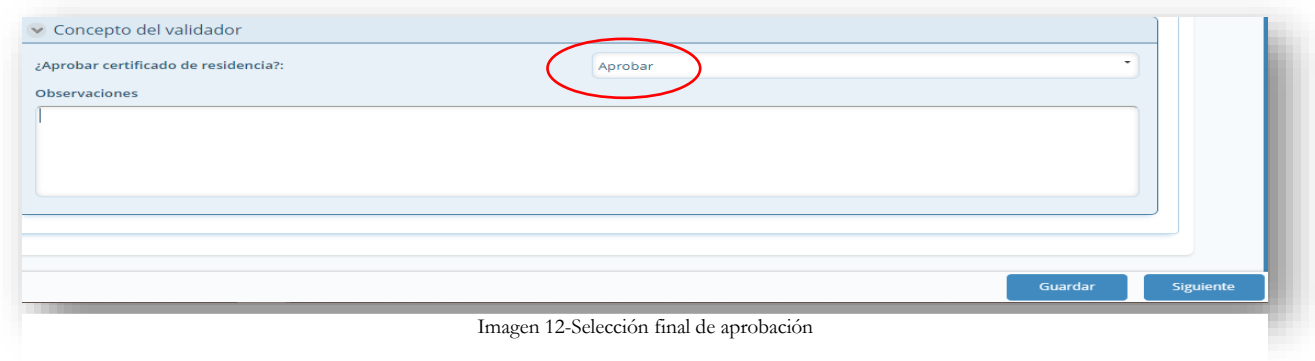

Una vez el servidor de SAC con el rol de validador ha seleccionado las opciones "*aprobar*" y "*siguiente*", el sistema automáticamente enviará el Certificado de Residencia al correo que el ciudadano(a) registró en su solicitud.

**2.2.10 Paso final de rechazo**: Si el certificado es rechazado, una vez que el servidor de SAC con el rol de validador seleccionó la opción "*rechazar*" y así mismo, escogió la causal de rechazo de acuerdo con la revisión previa, relacionando la plantilla definida para la causal de rechazo seleccionada, debe dar clic en el botón "*siguiente*". El sistema automáticamente envía una notificación radicada al correo electrónico que el ciudadano(a) registró en su solicitud donde se le explica la causal de rechazo.

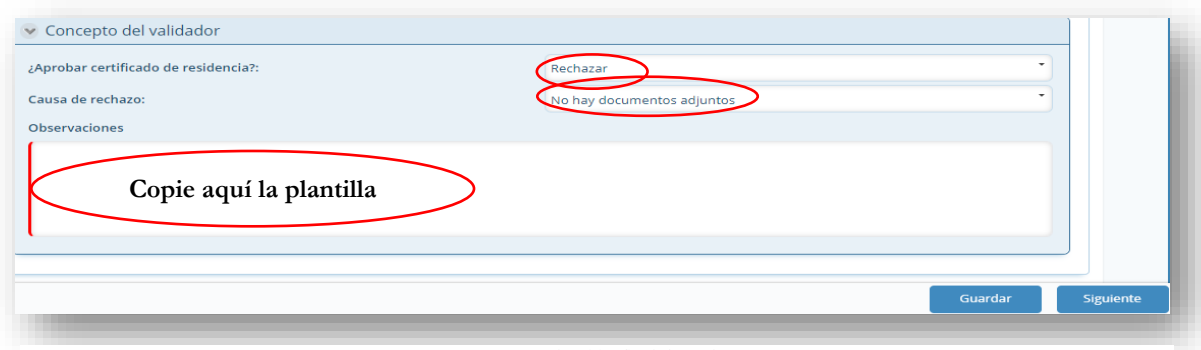

Imagen 13-Selección final de rechazo

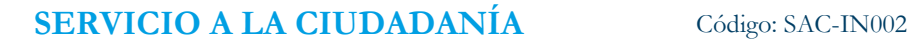

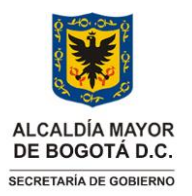

#### **Instrucciones para la Expedición Certificado de Residencia**

Vigencia desde: 17 de octubre de 2023

**2.2.11 Guardar la información:** El funcionario puede guardar la información que ha registrado en el campo *observaciones* cuando así lo requiera, dando clic en el botón "*guardar*".

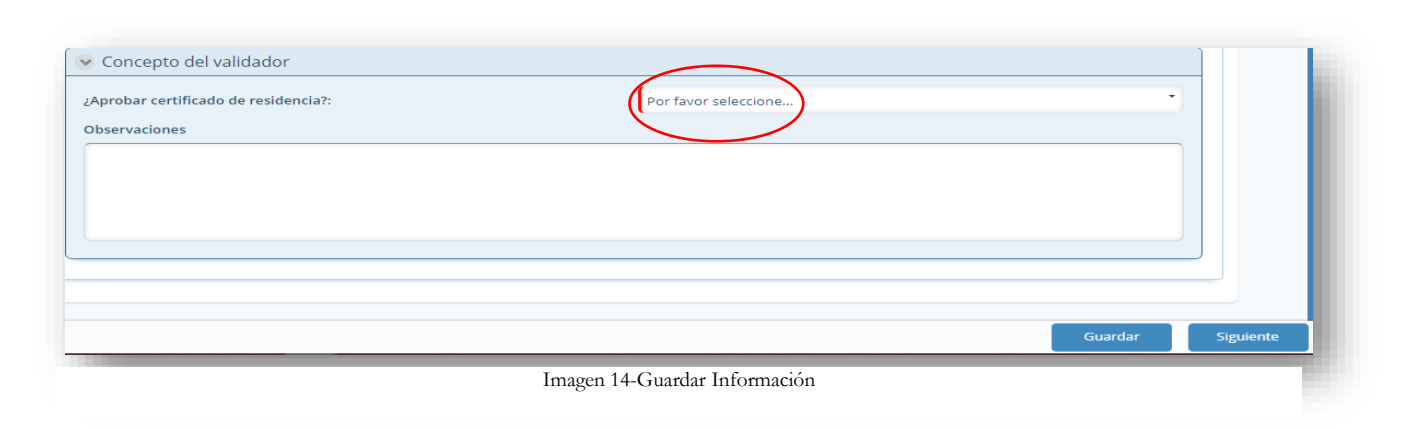

# **3. DOCUMENTOS RELACIONADOS**

#### **3.1 Documentos internos**

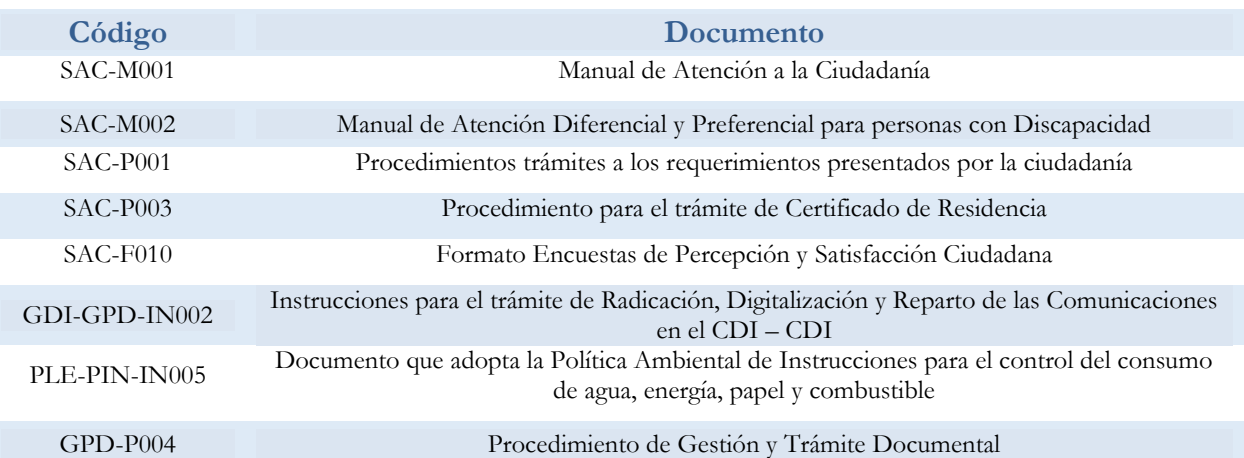

Página 14 de 15 **Nota:** *" Por responsabilidad ambiental no imprima este documento. Si este documento se encuentra impreso se considera "Copia no Controlada". La versión vigente se encuentra publicada en la intranet de la Secretaría Distrital de Gobierno"*

**Instrucciones para la Expedición Certificado de Residencia**

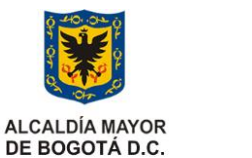

Versión: 05

Vigencia desde: 17 de octubre de 2023

# **3.2 Normatividad vigente**

SECRETARÍA DE GOBIERNO

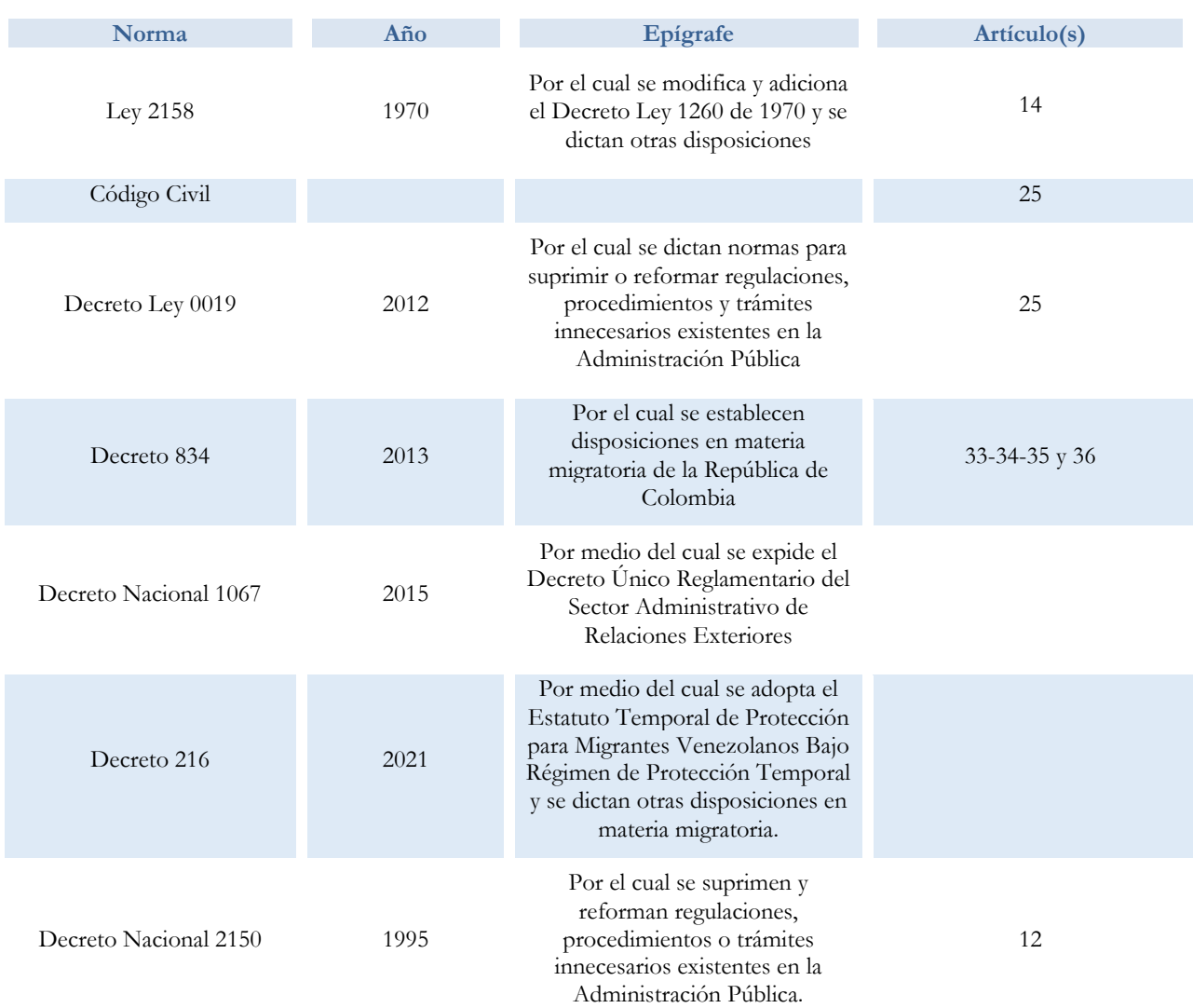